## SEEK 2019-20 Enrollment Instructions

SEEK has a new enrollment system. If you run into trouble, give us a call at 501-821-6884 and we will help.

Starting today, you will be able to create your account with parent and child information. After August 20<sup>th</sup> at 9 am you will log back in to register for classes and pay the deposit and/or fee.

Creating an account

 Go to Regpack at [www.regpacks.com/SEEKregistration2020](http://www.regpacks.com/SEEKregistration2020) to create an account. Fill out the required fields and click "Sign me up!" at the bottom of the page.

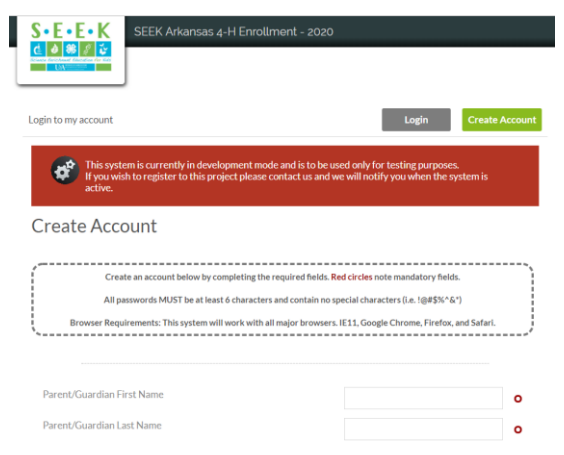

- You will now be on your Dashboard. You can always return to this page by clicking on your name. Progress will be saved.
- Click on "Complete my application now" and fill out Parent/Guardian, and Emergency Contact Information.

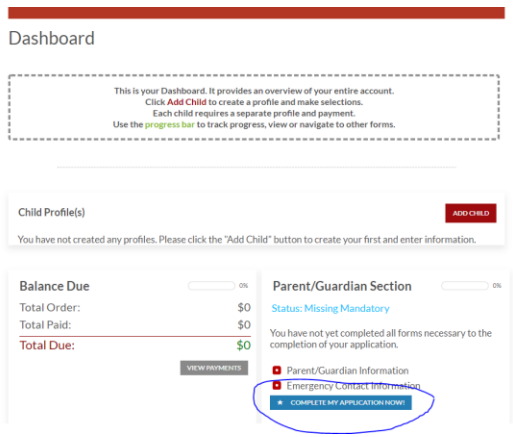

- When you get to Child Information, select your child's grade level.
- The Medical Information, Publication Consent, & Code of Conduct forms must be completed.
- To add another child, click on "Add Child" on the Dashboard page.

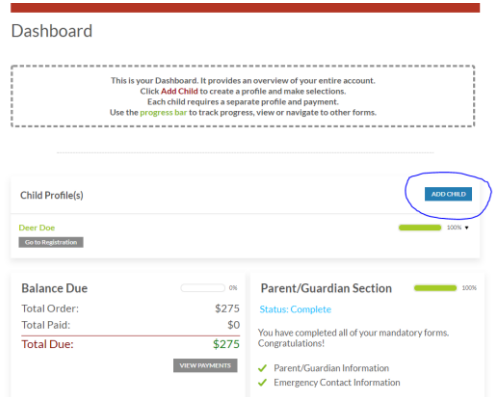

- There is a progress bar on each child and the parent/guardian to let you know what you are missing.
- Log out. Your information will be saved.

## Registration for Classes, **after August 20th at 9 am**

- Log back into Regpack.
- Under the child's name select "Complete Registration".

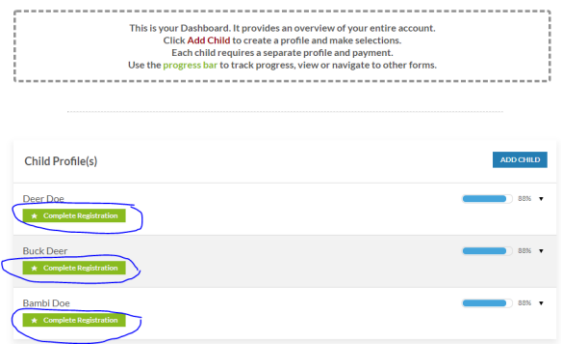

 Only classes your child is eligible for will appear, based on child's grade. There will be a red box showing how many spots remain in each class. Select your class. (You can go to the dashboard at any point to delete or change to another class.)

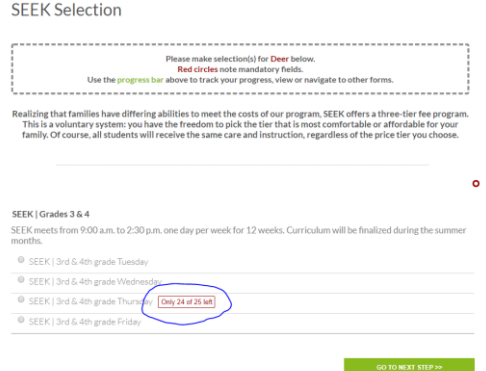

• Choose your tier level.

- Confirm by selecting "Go to next step".
- Select Payment Option.
- **IMPORTANT**: IF you have multiple children to register, return to the dashboard to select classes for your additional children before making any payments.
- Finalize payment process for each student. Make sure to use the credit card or bank account you want all auto billing payments to come from. You will receive an emailed confirmation and receipt.